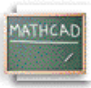

## **Лекција 11: Креирање графова**

Mathcad олакшава креирање x-y графика. Треба само кликнути на нови фајл, откуцати израз који зависи од једне варијабле, например, **sin(x)**, а онда кликнути на дугме X-Y Plot

на палети **Graph**, или изабрати **X-Y Plot** из менија **Insert/Graph**. Затим притиснути **[Enter]** и график је готов! Појавиће се лепо форматиран график који изгледа овако:

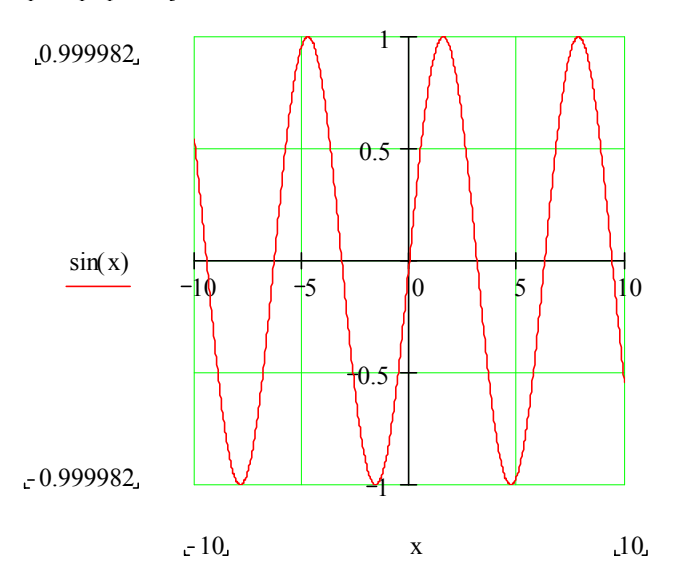

## **Покушајте!**

Израз чији се график црта чак не мора бити ни функција од x. Откуцајте **y^2[spacebar]-3\*y**, праћено са **@** (пречица за креирање x-y графика). Mathcad ће цртати у разумном подразумеваном опсегу за зависну варијаблу у нашем изразу. Ево још два израза које можете покушати нацртати на овај начин:

1.  $z \cos(z)$ 

$$
2. \quad \frac{1}{1+x^2}
$$

### **Цртање графика функције помоћу варијабли опсега**

Када смо цртали горње изразе, Mathcad је изабрао подразумевани опсег за зависну варијаблу. Могуће је имати контролу над опсегом вредности које се цртају. Да би нацртали график једноставне функције помоћу варијабле опсега, урадимо следеће:

• Дефинишимо функцију једне варијабле коју желимо да нацртамо. Например, нацртајмо следећу функцију: **Куцај f(x):-x^2[Spacebar]+8\*x-27 Видиш на екрану**

$$
f(x) := -x^2 + 8 \cdot x - 27
$$

- Дефинишимо независну варијаблу за хоризонталну осу. Например:  **Куцај x:0;10 Видиш на екрану**  $x = 0.10$
- Креирајмо наш график кликањем на радни лист, а онда куцајмо **@** да добијемо x-y график и куцајмо **x** у *средњи* плејсхолдер на хоризонталној оси и куцајмо **f(x)** у *средњи* плејсхолдер на вертикалној оси. Затим притиснимо **[Enter]**.

Наш цртеж требао би изгледати овако:

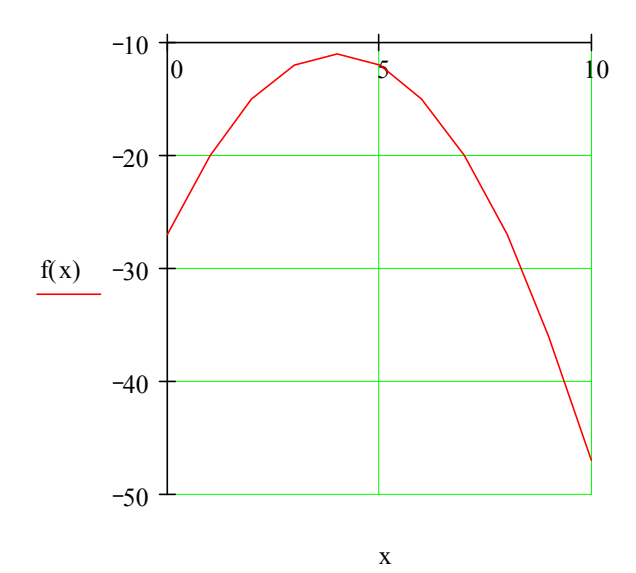

Они који боље знају како изгледа график од  $f(x)$  ће приметити да је линија цртежа помало груба. Да би се линија изглачала, треба изменити дефиницију за x истакнуту горе у x  $= 0, 0.1$  ... 10 . Мањи корак значи више израчунатих тачака, што опет значи више цртања, а што све чини линију глатком зато што Mathcad једноставно повезује тачке.

Да би се форматирао x-y график, треба само двоструко кликнути на њега (или изабрати **Graph** из менија **Format**) да би се добио дијалог-бокс за форматирање. Дијалог-бокс са картицама допушта промену опција за логаритамске осе, решетке, легенде, типове линија, маркере, боје, границе оса, и друго. Експериментишимо са доњим x-y графиком. Двоструки клик на било који Mathcad-ов график -- контурни, површински, поларни, векторски, итд. – даје одговарајући дијалог-бокс за форматирање.

 $x := 0, 0.1$  ,  $10$ 

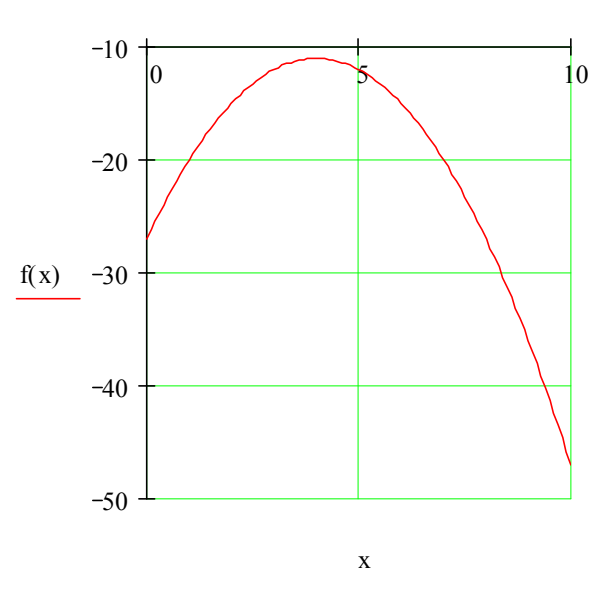

### **Цртање елемената вектора**

Дат је вектор чије су тачке извесни подаци и који смо назвали **troskovi**. Вектор смо креирали помоћу команде **Matrix** из менија **Insert** ; он ће имати 8 редова и 1 колону.

$$
troskovi = \begin{bmatrix} 2 \\ 3 \\ 6 \\ 8 \\ 11 \\ 12.5 \\ 14 \\ 17 \end{bmatrix}
$$

Да би се нацртале ове тачке-подаци, хоризонтална оса мора бити или (a) индексна варијабла у варијабли **troskovi** или (б) други вектор са истим бројем елемената. За случај (a), прво дефинишимо индекс у вектору:

**Куцај i:0;7 Видиш на екрану**  $i := 0$  . 7

Креирајмо наш цртеж куцајући **[@]** и куцајући

## **Куцај troskovi[i Видиш на екрану** troskovi <sup>i</sup>

у плејсхолдер на y оси, и **i** у плејсхолдер на x оси. Појавиће се цртеж попут овога:

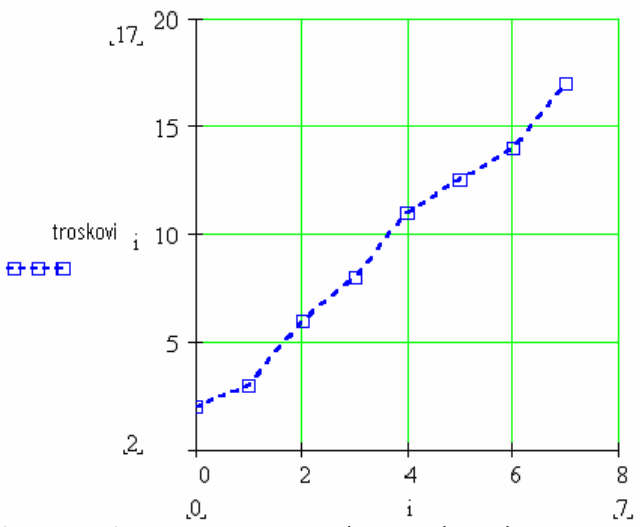

Приметимо да су употребљени симболи квадрати на плавој цртканој линији.

Да демонстрирамо случај (б), цртања два вектора једнаке величине један насупрот другом, дефинисаћемо други вектор, назван **dan:** 

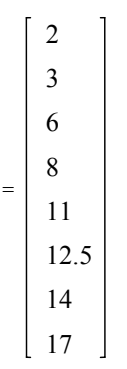

Сада је лако: Креирајмо цртеж куцајући **@**, и куцајмо

**Куцај troskovi Видиш на екрану** troskovi

у плејсхолдер на y оси, и

#### **Куцај dan Видиш на екрану** dan

у плејсхолдер на x оси.

Резултујући цртеж треба да изгледа попут овога:

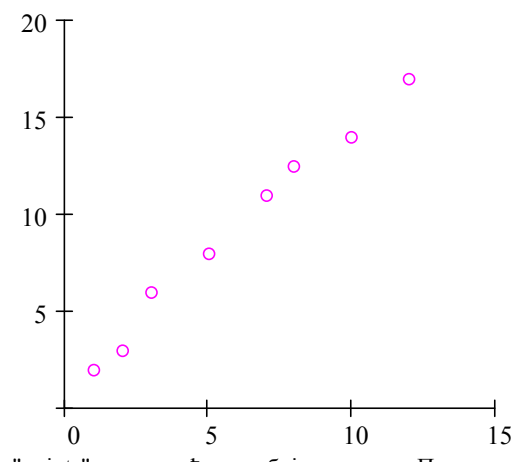

Овде је употребљен тип линије "points" са кружићима у боји мажента. Приметимо да су решетке искључене на обе осе.

## **Цртање функције од елемената вектора**

Могуће је цртати функцију унутар неког домена који не садржи једнако размакнуте тачке. Например, наш домен се може састојати од вектора вредности. Цртање функције од елемената вектора изискује дефинисање функције, дефинисање вектора који ће бити домен за функцију, и цртање. Пример за ово је: Дефинисати функцију једне варијабле.

## **Куцај f(x):x^2 Видиш на екрану**

# $f(x) := x^2$

Дефинишимо вектор бројева који ће бити домен за функцију. Куцајмо **x:** праћено са **[Ctrl]M** , и попунимо дијалог-бокс Insert Matrix са одговарајућим бројем редова и колона (овде, 5 редова и 1 колона), праћено са OK**.** Затим попунимо плејсхолдере у вектору.

$$
x := \begin{bmatrix} -2.2 \\ 0 \\ 3.56 \\ 9.9 \\ 13 \end{bmatrix}
$$

Дефинишимо индексну варијаблу. **Куцај i:0;4 Видиш на екрану**  $i = 0.4$ 

Куцајмо  $\omega$  и попунимо средње плејсхолдере на у и х оси са  $f(x_i)$  и  $x_i$ . Резултат ће изгледати попут овога:

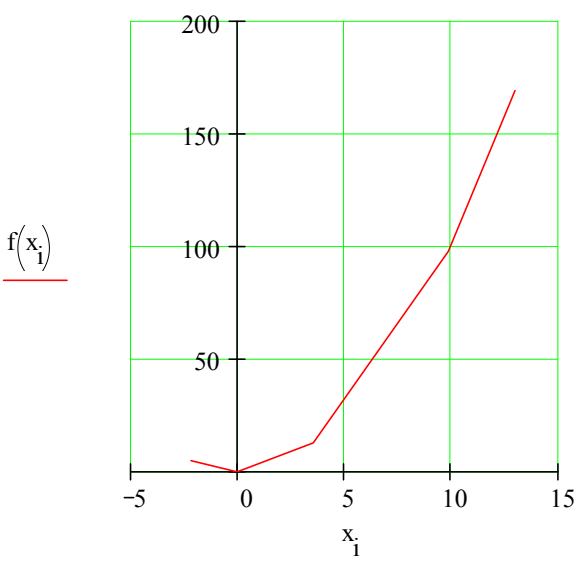

Разлика од цртања функције варијабле опсега је у томе да хоризонтална оса не мора бити у једнаким размацима (као што су 1, 2, 3, ..., 10). То може бити било који скуп бројева који желимо нацртати.

#### **Цртање две или више функција**

Цртање више функција на једном домену и на једном графу је једноставно. Например, претпоставимо да желимо нацртати  $\frac{1}{z}$  и  $z^2$  на једном цртежу. Треба само откуцати два израза раздвојена запетом и онда откуцати **@**:

**Куцај 1/z [Spacebar] , z^2 @ [Enter]** Видећемо граф сличан овоме:

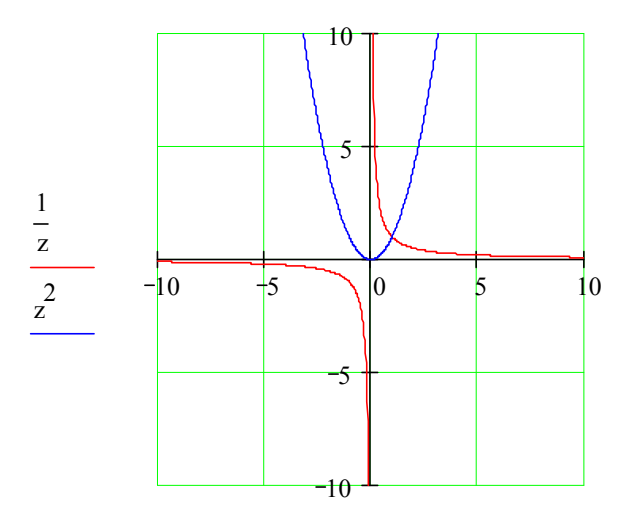

 $Z, Z$ 

У овом примеру оба израза су нацртана у истом подразумеваном опсегу вредности, али ако желимо можемо употребити два одвојена опсега варијабли. Покушајмо то на нашем радном листу.

# **Куцај f(x):sin(x) Видиш на екрану**

 $f(x) = \sin(x)$ 

# **Куцај g(t):t^3 Видиш на екрану**

 $g(t) = t^3$ 

# **Куцај x:-10,-9.9;10 Видиш на екрану**

 $x = -10, -9.9, 10$ 

# **Куцај t:-2,-1.9;2 Видиш на екрану**

 $t = -2, -1.9$  ... 2

Затим,

- Куцајмо **@** на празном простору.
- У средњи плејсхолдер на хоризонталној оси, куцајмо **x,t**.
- У средњи плејсхолдер на вертикалној оси, куцајмо **f(x),g(t)**.
- Куцајмо **[Enter]**.

Наш резултат требао би изгледати овако:

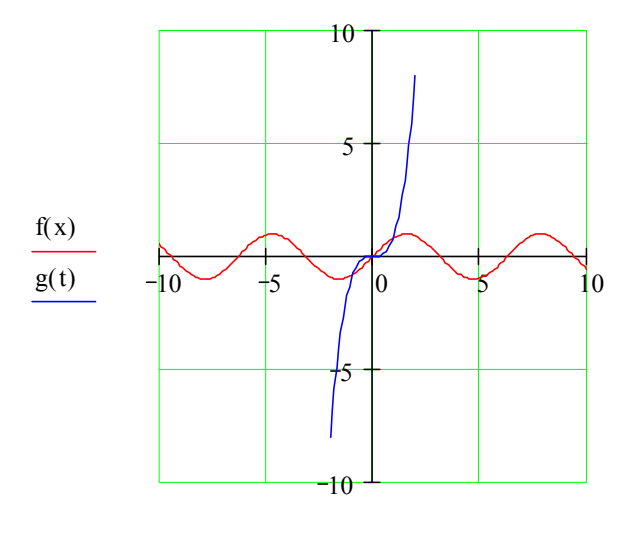

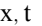

Као што се види, цртање више од једне функције је једноставно --- само треба раздвојити аргументе са запетом (**,**). Иста синтакса важи за цртање вишеструких линија помоћу вектора и векторских функција.